### Page **1** of **9**

# **Rapid Regulatory Courses in HealthStream Getting Started Tip Sheet**

**Please note: Everyone is required to take two compliance trainings titled:**

- **Rapid Regulatory Compliance: Non-clinical I**
- **Rapid Regulatory Compliance: Non-clinical II**

**Depending on your position at CHA, you may have more courses on your list. One must complete them all.**

The website is

<http://www.healthstream.com/hlc/challiance>

Use your network username and the first password is "chaolc". You will be prompted to change it in the "my profile" section. If you forget this password, you can look at your password reminder or call the helpdesk to reset the password.

### **Enter in your username and the password is:** *chaolc*

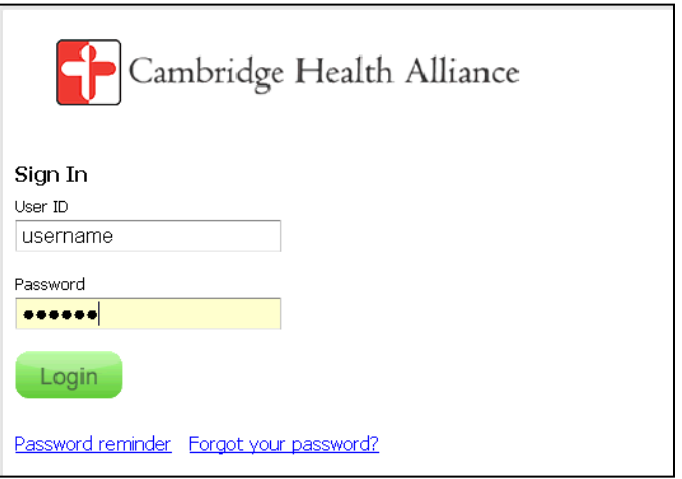

**Once you have logged into HealthStream, the screen will prompt you to change your password (old password: chaolc). After you have changed/updated your password, the system will require you to log in with your new password.**

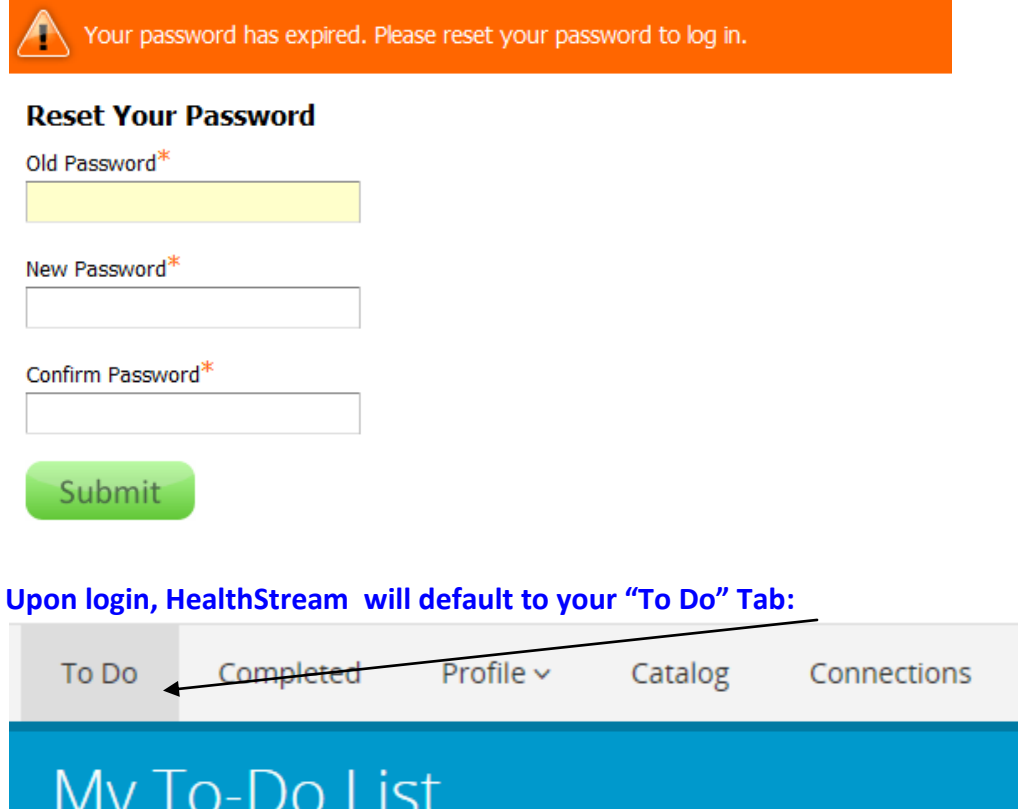

٠,

**One of your assignments should state "Rapid Regulatory for Group" 1, 2, or 3. Click on this assignment name, or the Start button to the right of the name.**

### Page **3** of **9**

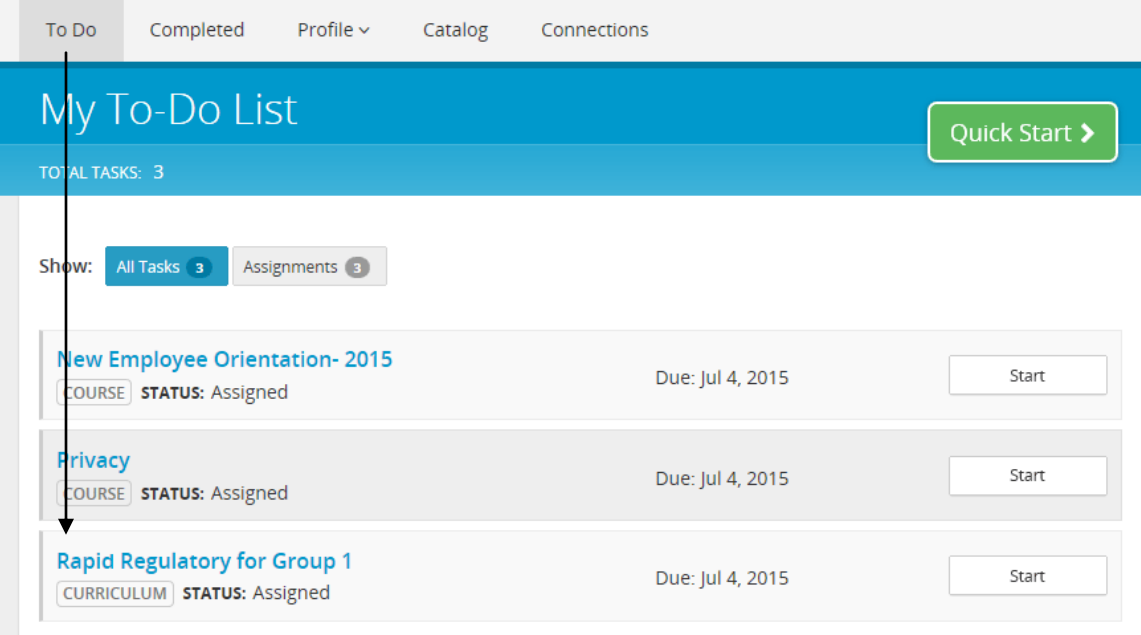

**Once you have clicked on the** *Rapid Regulatory* **assignment, please click on the "Start" button as shown below in order to begin the first assignment, titled "Rapid Regulatory Compliance: Non-clinical I."**

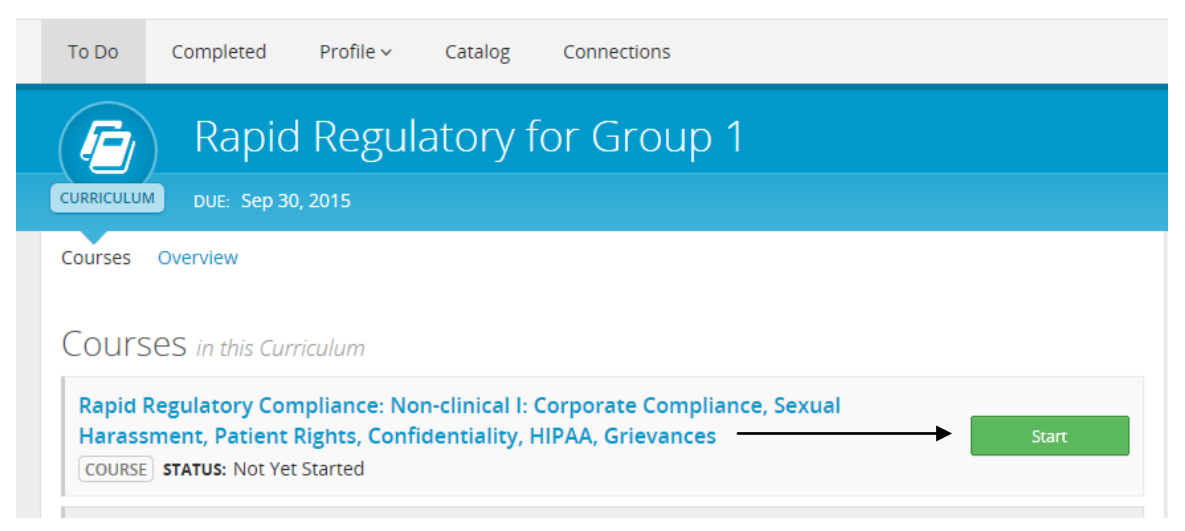

**Once you click, on the "Start" button, the following will appear on your screen. Click on "View" as shown below.** 

### Page **4** of **9**

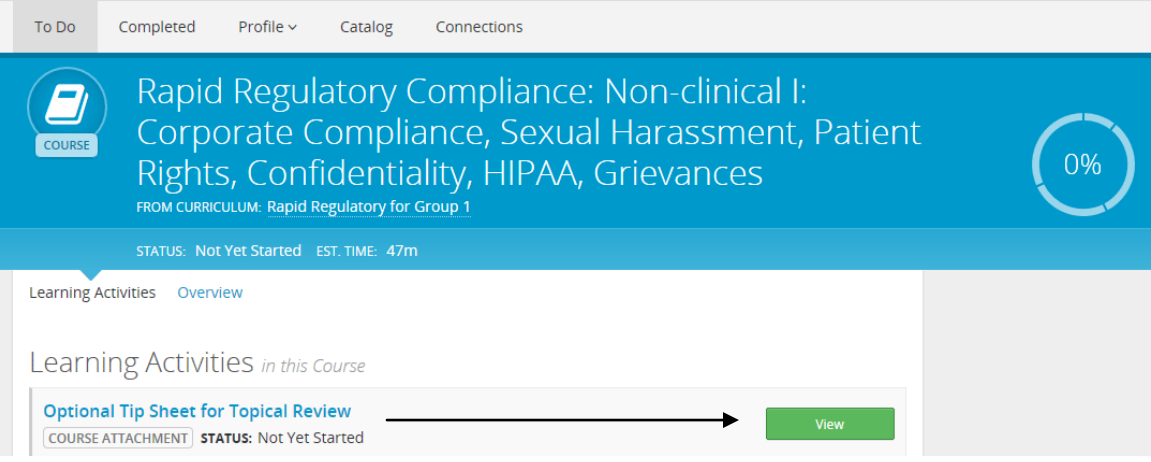

**Please note, you will NOT be able to move forward with the required trainings and tests until View and Open this tip sheet.**

**Once you click on "View", the following notification will appear, directing you to open the tip sheet (this is only accessible with Microsoft Word). Please click on "Open" to view the tip sheet.**

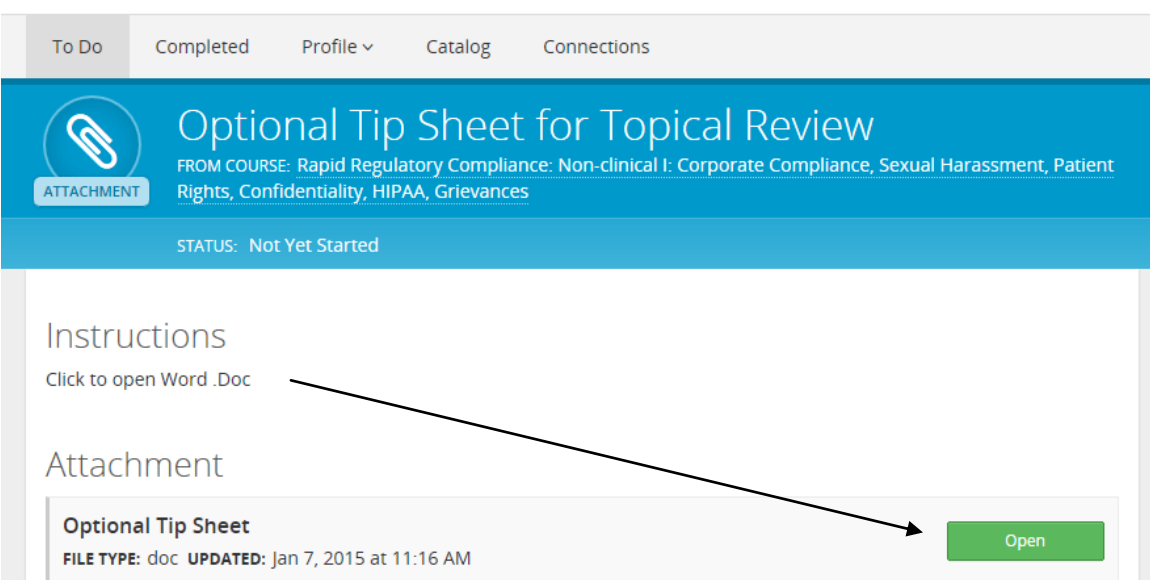

**Please note: you may print this tip sheet at this time. It is intended to be used as a guide during these compliance tests. It will look like this:**

#### Page **5** of **9**

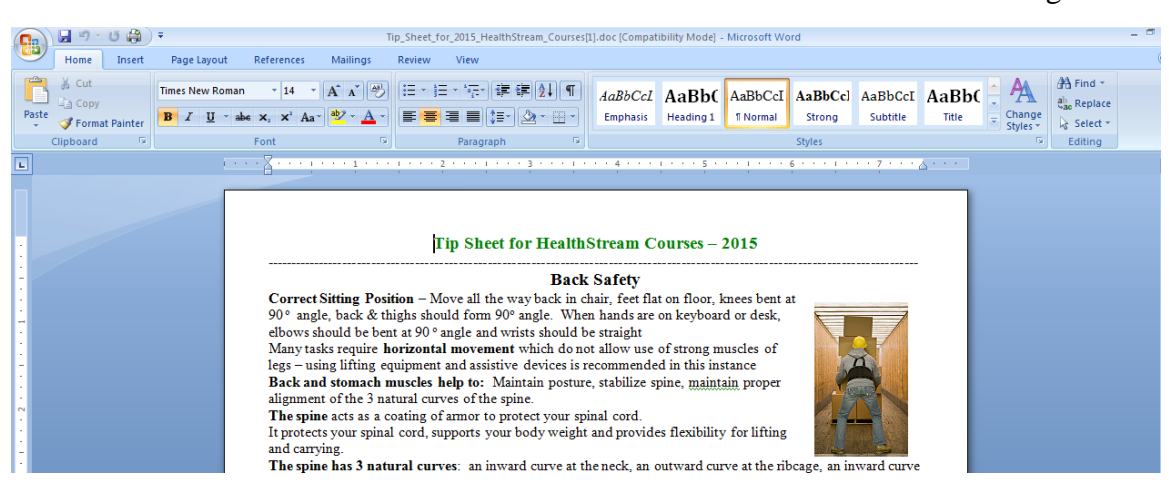

**Once you have opened and closed the tip sheet, HealthStream will ask you to mark this download as "Complete." Once marked, a black success bubble will appear on the top-left of your screen. Next, click "Start" to begin the Pretest.**

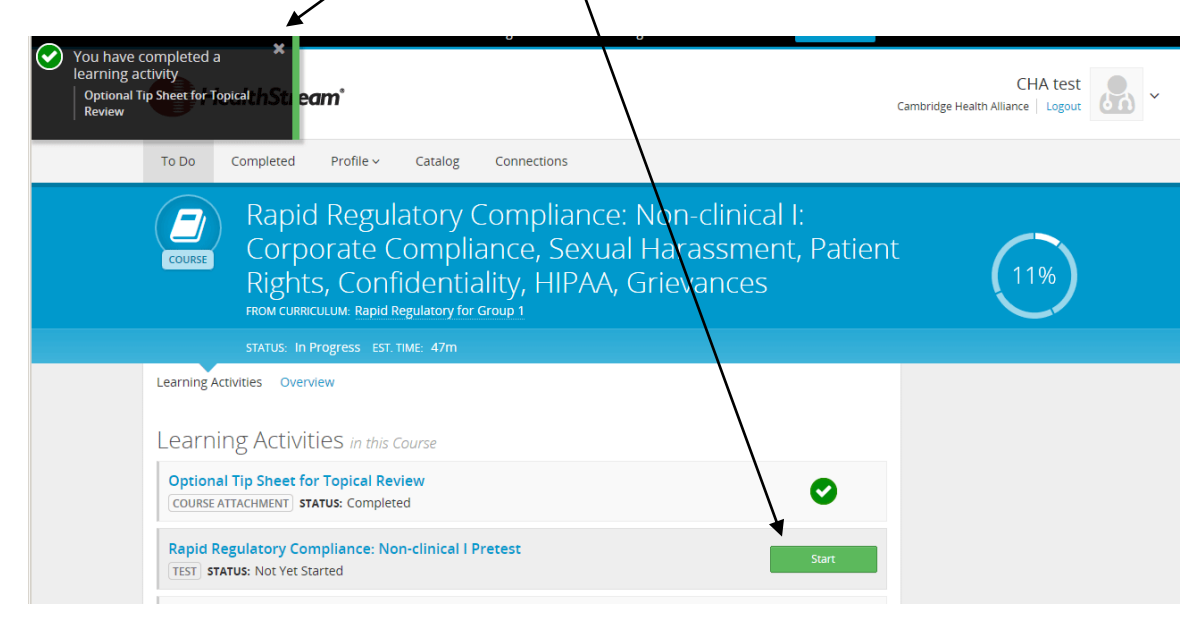

**Once you click on "Rapid Regulatory Compliance: Non-clinical I Pretest", your screen should look like the example below. "Start Test" to begin your Pretest.** 

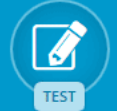

Rapid Regulatory Compliance: Non-clinical I Pretest FROM COURSE: Rapid Regulatory Compliance: Non-clinical I: Corporate Compliance, Sexual Harassment, Patient

Rights, Confidentiality, HIPAA, Grieyances

STATUS: Not Yet Started QUESTIONS: 10

## You are about to take a test

- · This test contains 10 question(s).
- · Do not close the test: Y you do, the test will be scored and you might not be able to re-take it.
- You must answer 9 out of 10 question(s) to pass.
- · Answer all questions, then click Complete Test.
- This test is not timed.

If you are ready to proceed, click the Start Test button. If not, click Cancel and return to the previous page.

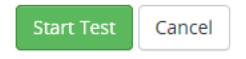

**Once you have completed the test, click "Submit".**

**IMPORTANT NOTE: If you pass the Pretest on the first attempt, you have successfully completed the first requirement and may Continue to the subsequent required courses within the Group.**

**If you did not pass the Pretest, Pretest question feedback will display. Click Continue.** 

### Page **7** of **9**

**Start the Part 1 content (and subsequent Exam) in order to complete the requirements for this course.**

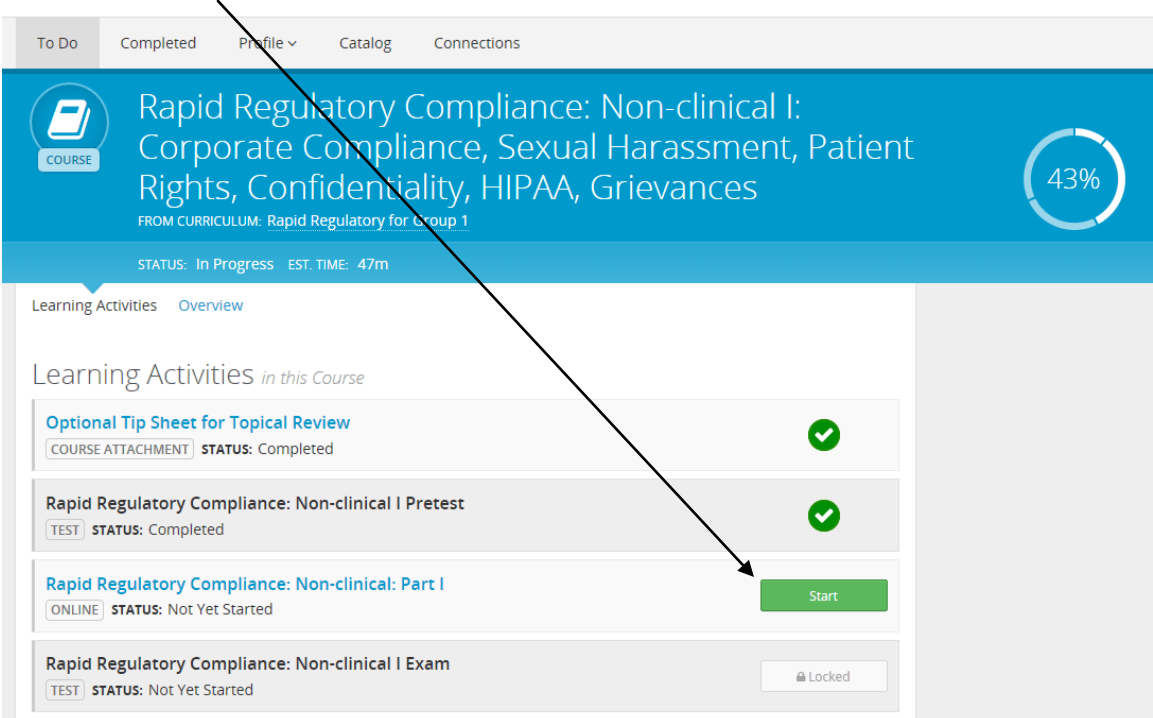

### **Once you click on Start, the course content will appear on your screen, as shown below:**

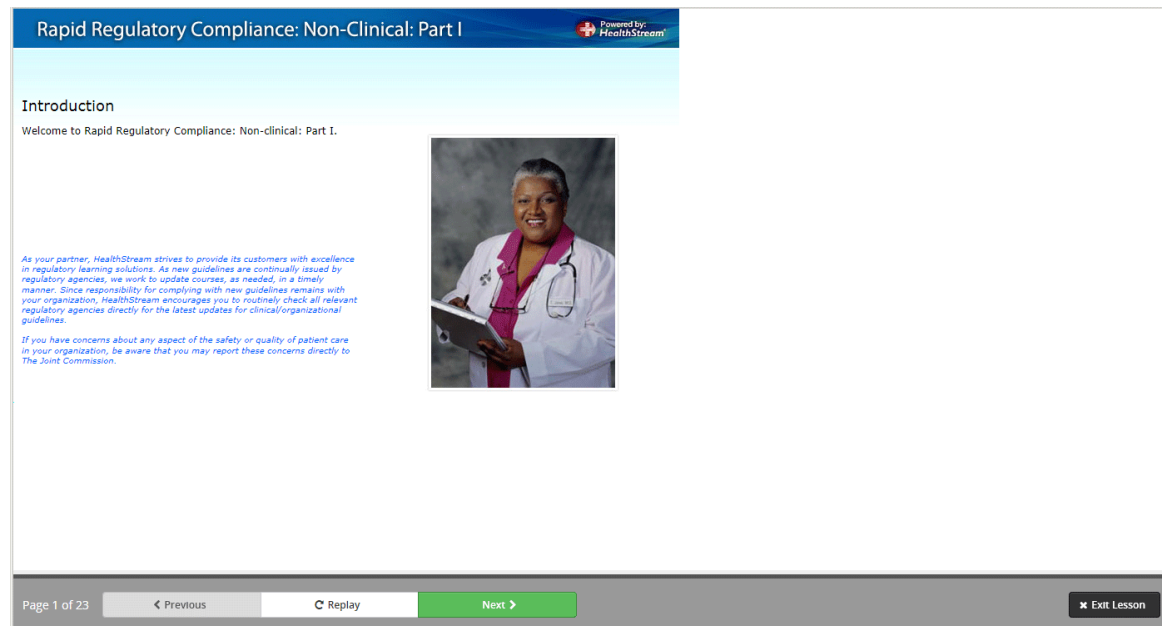

**Use the navigation buttons at the bottom of the course to move through all course content to completion.** 

**You may Exit Lesson and Resume this course at any time during the course.**

**Once you have viewed all pages of the presentation, click "Exit Lesson." You will see a black success bubble on the top-left of the screen denoting completion of the course content. Proceed to the Exam by clicking Start > Start Test.**

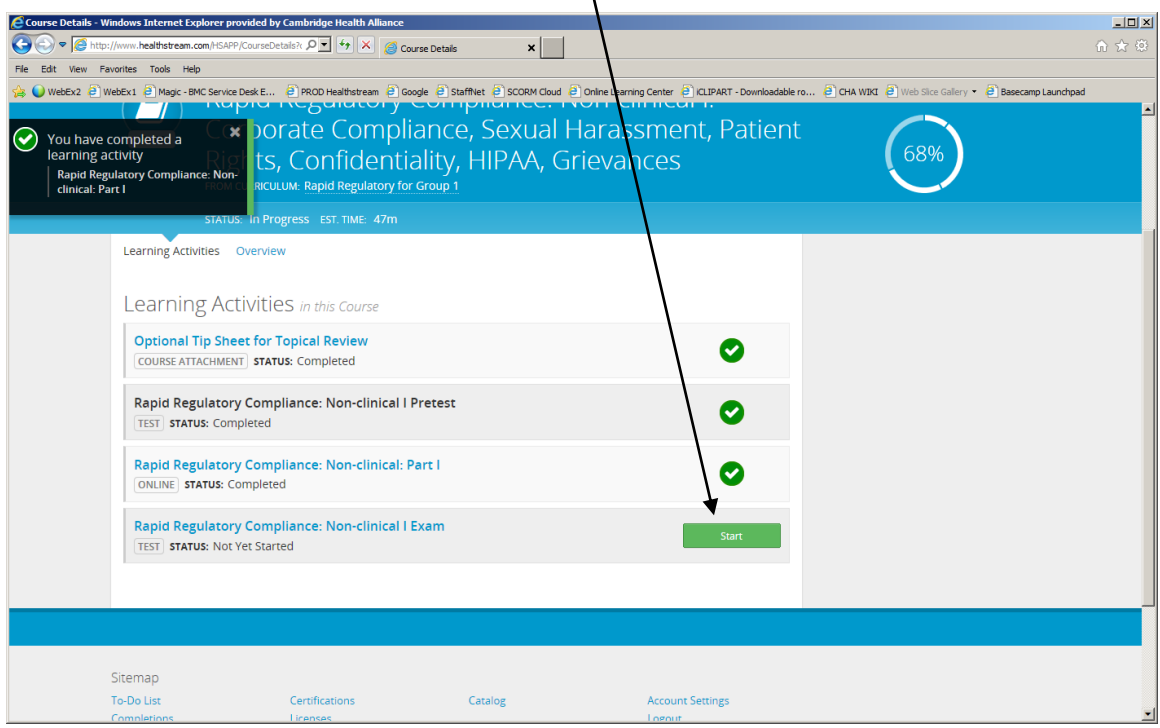

**Once you have completed the Exam, click on Submit to receive your score. If you do not pass the exam, re-take it until you receive a passing score.**

**Once you have passed the Exam, please click on "Exit Test." You may now do any of three things:**

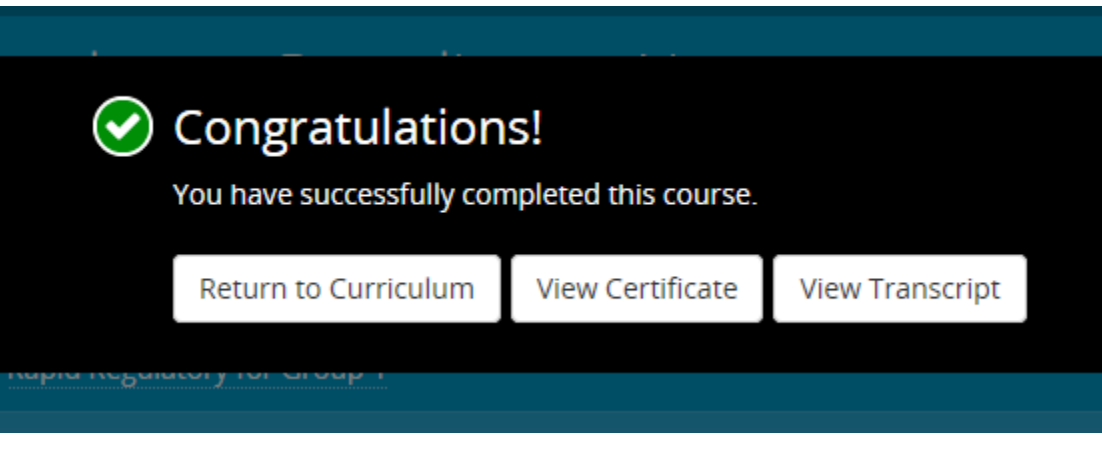

- **1. Return to Curriculum to begin the Pretest for your next required course;**
- **2. View your Certificate of Completion for the course you just completed; or**

**3. View your Transcript, which will show successful completion of the course you just completed.** 

**Regardless of where you choose to go, when you Return to To Do > Rapid Regulatory Curriculum, notice your Curriculum dashboard for Rapid Regulatory displaying a total completion % completion. If yours displays 100%, you have successfully completed your Rapid Regulatory requirements and may log out of the system.** 

**All staff must complete \*at least\* Rapid Regulatory curriculum for Groups 1 and/or 2. If you pass the Pretest for both Groups 1 and/or 2 at first attempts, you have completed all requirements needed to begin employment and may log out of the system.**

**If further coursework is needed, click the Start button on the next course in the curriculum, and continue move though all courses within the Group as previous, until all are successfully completed.**

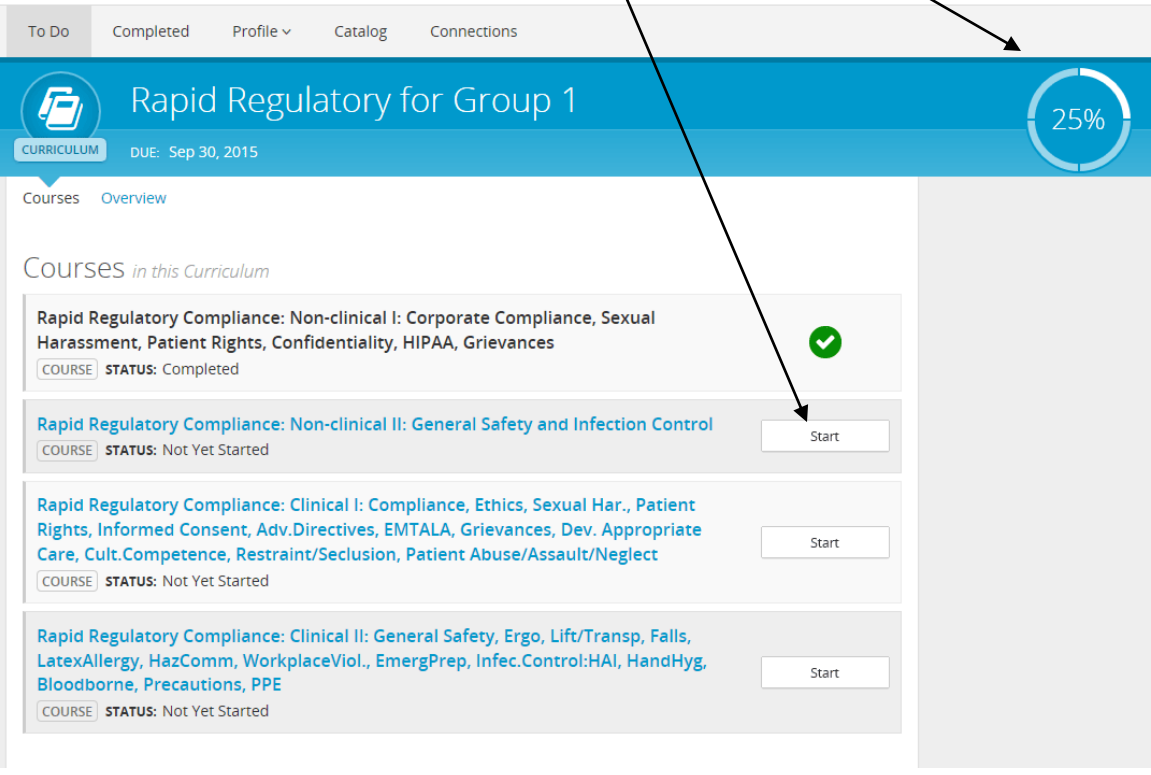

**Again, all staff must complete \*at least\* Rapid Regulatory curriculum for Groups 1 and/or 2. If you pass the Pretest for both Groups 1 and 2 at first attempts, you have completed all requirements needed to begin employment and may log out of the system.**